#### ELEX 2117 : Digital Techniques 2 2020 Fall Term

# **Sequential Logic Design with Verilog**

### **Introduction**

In this lab you will implement a circuit that displays successive digits of your BCIT ID on a 7-segment LED display.

You will use the same components, input/output devices and wiring as the previous lab.

## **Requirements**

Your design should implement the following circuit.

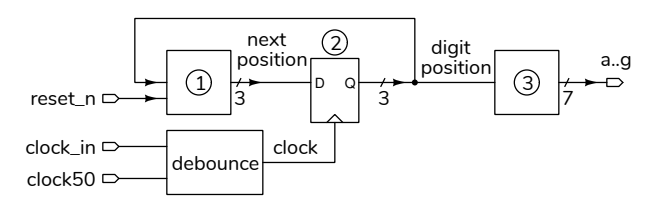

It has two pushbutton switch inputs (reset\_n and clock\_in), a 50 MHz clock input (clock50) and seven segment outputs, (a through g).

- *⃝* Is a combinational logic circuit that outputs the next digit position based on the current position and the active-low reset\_n input. The function is described below. Position values are 3 bits wide and take values between 0 and 7 because BCIT ID's have 8 digits.
- *⃝* Is a 3-bit register whose value is the digit position being displayed (between 0 and 7). The register's clock signal is the "debounced" clock\_in input.
- *⃝* Is a combinational logic circuit that outputs the values of the LED segments that should be lit to show the digit of your BCIT ID for the current digit position.

Your circuit should operate as follows:

• The output should change on the rising edge of the clock (when the clock\_in pushbutton is *released*).

- If the reset\_n input is asserted (low) at the rising edge of the clock, the first digit of your BCIT ID should be displayed.
- If the reset input is not asserted at the rising edge of the clock then the next digit of your BCIT ID should be displayed.
- When last digit is reached, if your ID ends with an even number your design should continue from the first digit (position 0), if your ID ends with an odd number your design should continue with the last digit (position 7).

# **Debouncing**

Most mechanical switches briefly interrupt the connection when they switch. This "switch bounce" produces multiple signal edges. So you'll need to "debounce" the  $\verb|clock_in|$  switch input  $^1$  $^1$ .

Include a statement such as:

debounce debounce0 **(** clock\_in**,** clock50**,** clock **) ;**

in your Verilog code where clock\_in and clock are the signal names for the un-debounced and debounced clock signals respectively and clock50 is a 50 MHz clock on the CPLD board that is connected to pin 12.

The module instantiation statement above adds an instance of the debounce module to your design with the name debounce0, and connects the module inputs and output to the specified signals.

# **CPLD I/O**

The CPLD should be wired up to two pushbutton switches and a seven-segment LED as in the previous lab.

<span id="page-0-0"></span><sup>&</sup>lt;sup>1</sup>But not reset\_n since it's level-sensitive rather than edgesensitive.

### **Hints**

Verilog has an addition operator you can use to compute the next digit position. For example,  $p\_next = p+1$ ;

To save you time, the active-low seven-segment values (a to g) for digits 0 to 9 are:

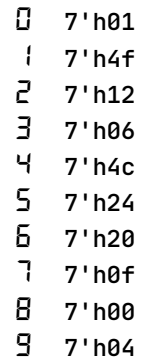

Examples of the output digit sequences are shown below for the IDs A00123456 and A01234567. The bottom rows show the outputs after the rising edge of the clock  $(" $\Gamma$ " represents a rising edge of the clock):$ 

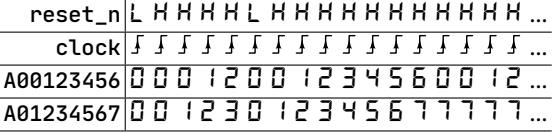

### **Procedure**

Follow the procedure in Appendix A of the previous lab to create a project, compile it, and configure your CPLD. Note the following instructions specific to this lab.

Download debounce.sv from the course website to your project folder and add it using Project > Add/Remove Files in Project..., select the file, Add > OK).

You can use Assignments > Import Assignments to import your lab1.qsf file instead of doing all the pin assignments manually. You'll still need to change x[0] to clock\_in and change x[1] to reset\_n in the pin and pull-up assignments.

Assign pin 12 to the clock50 50 MHz oscillator input.

You should end up with the following assignments, possibly using different signal names:

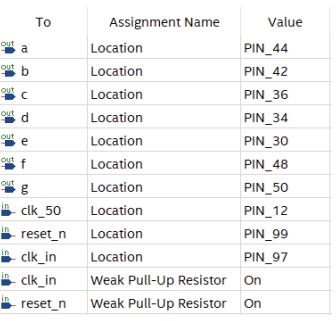

On each release of the pushbutton (rising clock edge) the count value should change to the next digit of your BCIT ID. Holding the reset button and releasing the block button should display the first digit of your BCIT ID. On reaching the last digit of your ID, the display should change (or not) as described above.

#### **Submission**

To get credit for completing this lab, submit the following to the Assignment folder for Lab 2 on the course website:

- 1. A PDF document containing:
	- Your name, BCIT ID, course number and lab number.
	- A listing of your Verilog code. You must follow the coding guidelines given on the "Course Information" section of the course website. Note that these may have changed.

The listings should be included as text rather than images.

• a screen capture of your compilation report (Window > Compilation Report) similar to this:

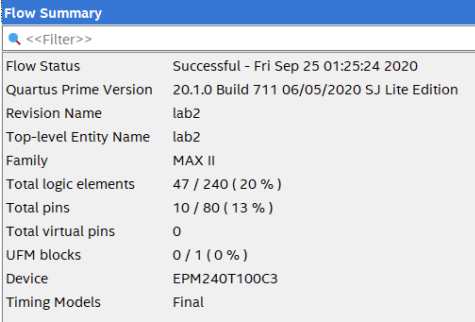

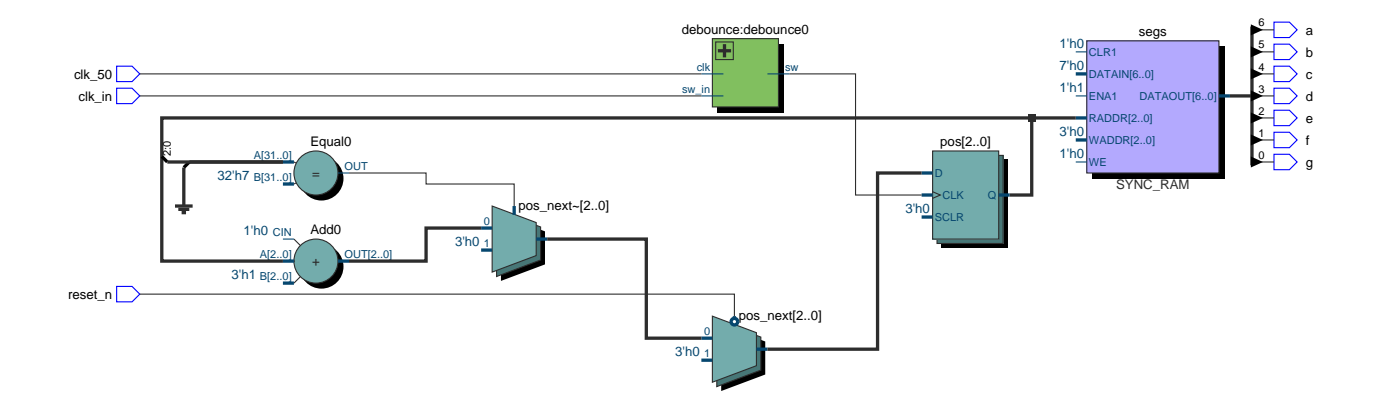

<span id="page-2-0"></span>Figure 1: Example RTL Schematic for Lab 2.

- 2. The PDF file containing the schematic created by Tools > Netlist Viewers > RTL Viewer and then File > Export... . The file might look like Figure [1](#page-2-0).
- 3. A video showing the pushbuttons and the LED display as you test your design by doing the following:
	- push & hold reset\_n
	- push & release clock\_in once (shows 0)
	- release reset\_n
	- push & release clock\_in three times (shows first three digits)
	- push & hold reset\_n
	- push & release clock\_in once (shows 0)
	- release reset\_n
	- push & release clock\_in eleven times (shows all digits and either stops at the last digit if it's odd or starts again if it's even)